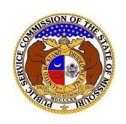

Users can self-subscribe or unsubscribe to any Commission cases in EFIS.

## *SUBSCRIBE TO CASE NOTIFICATIONS*

To subscribe to receive EFIS email notificationsfor cases:

*NOTE: Users must have a verified user account in EFIS.* 

- 1) Navigate to EFIS.
- 2) Click the **Log In** link located in the *Header Links* in the upper, right-hand corner.

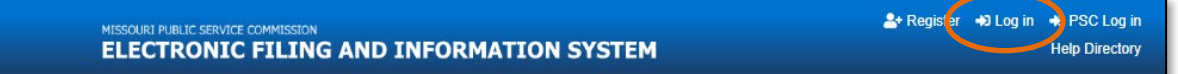

- 3) In the **Email Address** field, input the user's email address registered with their user account.
- 4) In the **Password** field, input the user's password.
- 5) Click the **Log In** button.

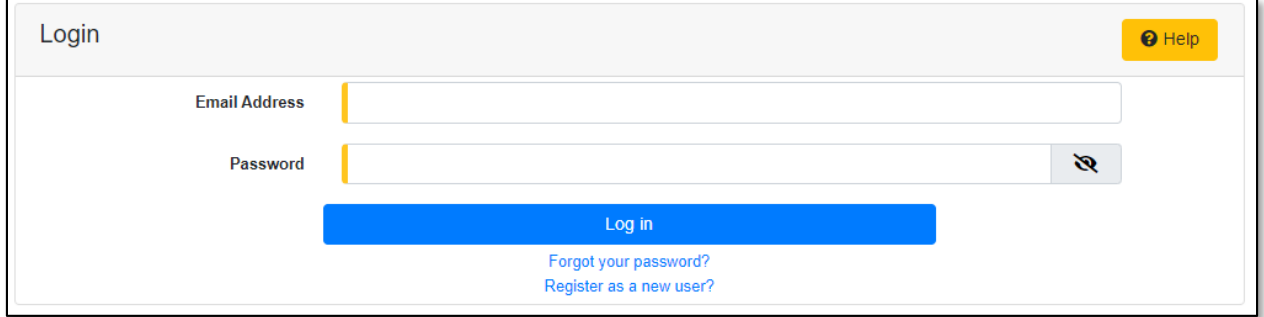

### *OPTION 1 (Docket Sheet)*

1) Select the 'Case e-Filings & Search' tab.

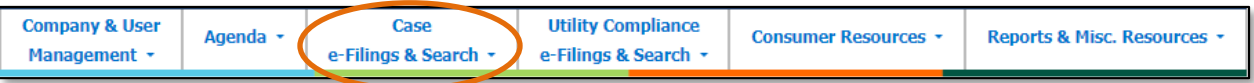

2) Select the 'Existing Case e-Filing & Search' link.

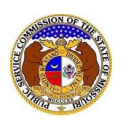

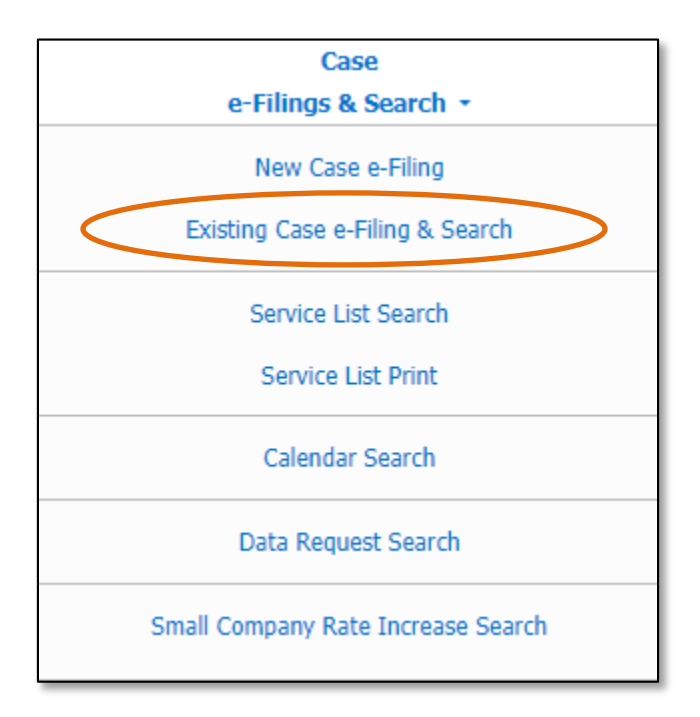

- 3) In the **Case No.** field, input and select the applicable case number.
- 4) Select the **Search** button; or click the **Clear** button to clear all fields and start over.

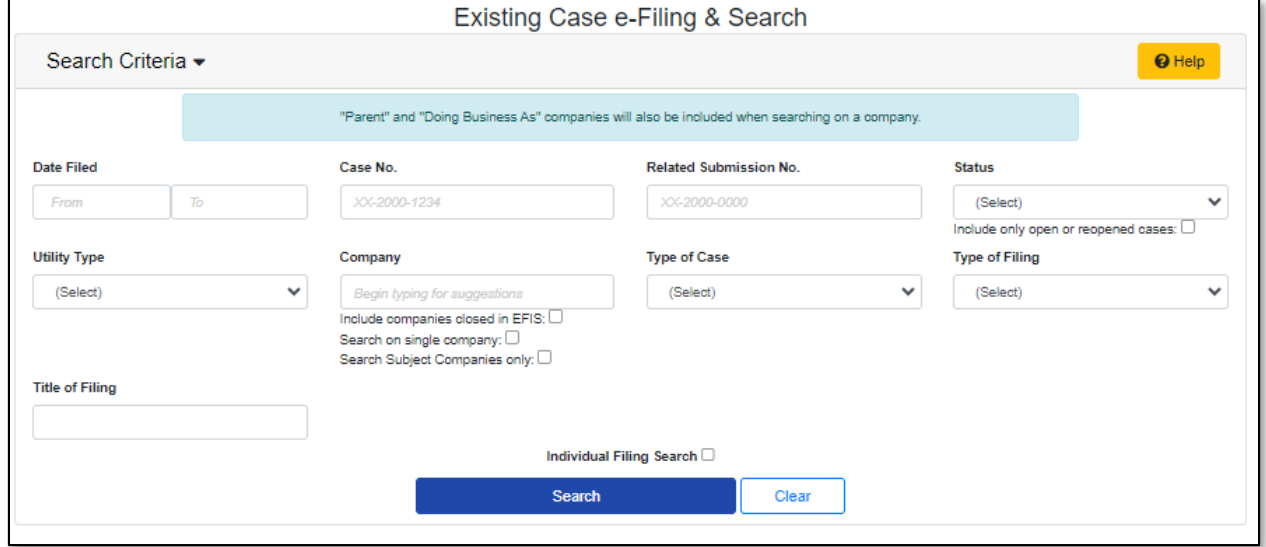

5) Click on the **Subscribe Now**button located at the top of the *Docket Sheet* page.

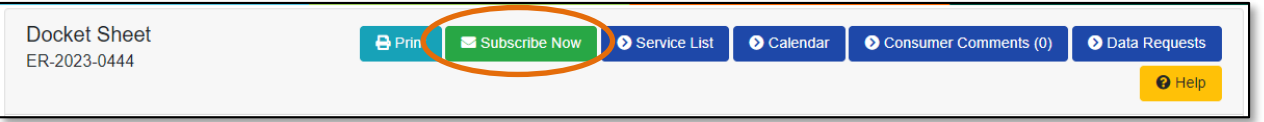

6) Once subscribed, the button at the top of the *Docket Sheet* page will now be displayed as **Manage Subscription**.

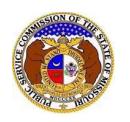

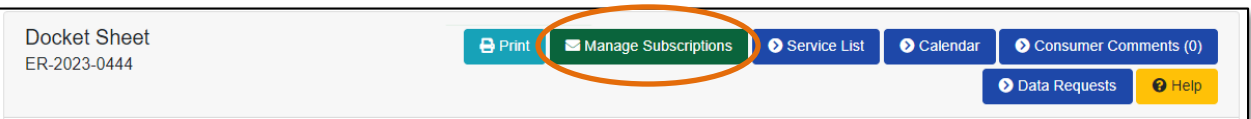

# *OPTION 2 (Dashboard)*

1) Select the 'Dashboard' link in the Header Links.

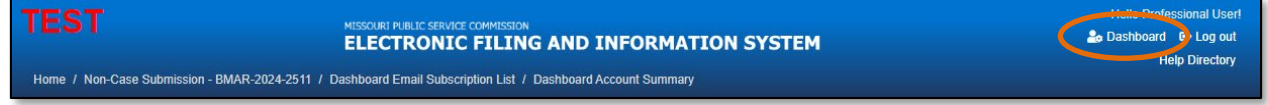

2) Select the 'Email Subscription List' tab.

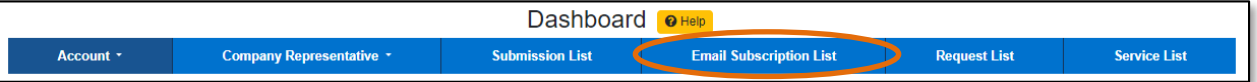

3) Select the *Add Email Subscription* accordion.

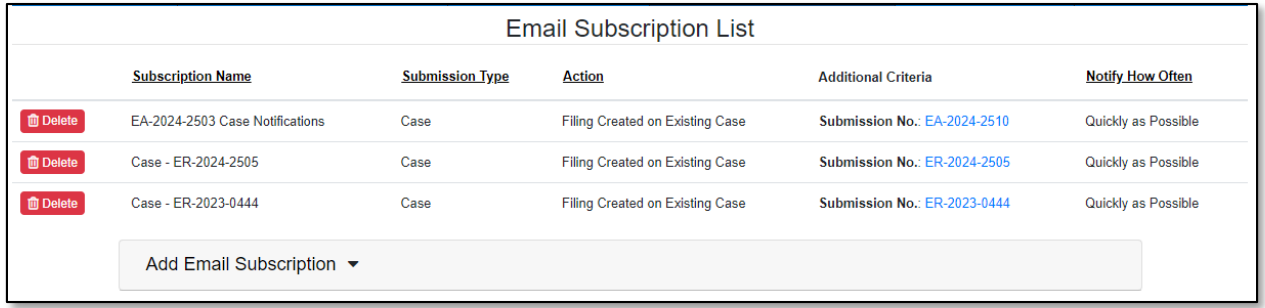

- 4) In the **Subscription Name** field, input a descriptive name for this subscription.
- 5) In the **Submission Type** field, select 'Case' from the drop-down list.

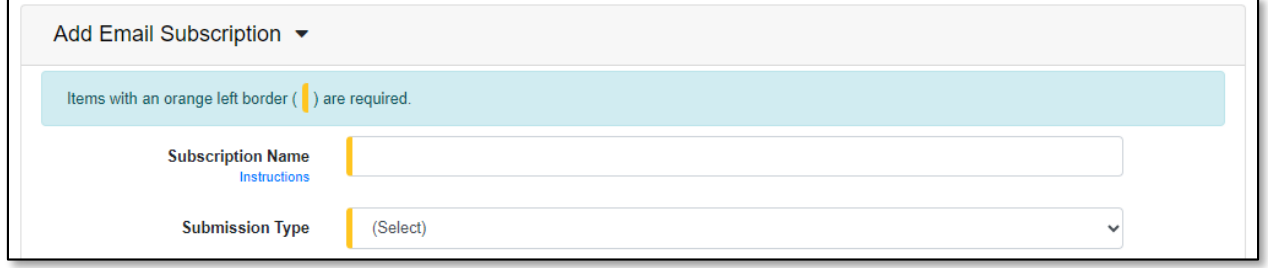

6) In the **Action** field, select 'Filing Created on Existing Case' from the drop-down list.

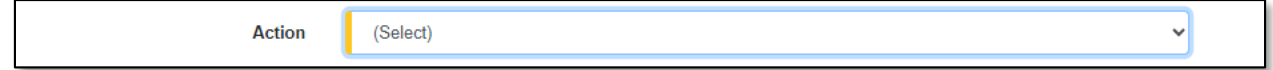

7) In the **Utility Type** field, select the applicable type of utility from the drop-down list, if desired.

8) In the **Type of Filing** field, select the applicable type of filing from the drop-down list, if desired.

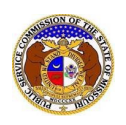

- 9) In the **Company** field, input and select the company, if desired.
- 10) In the **Submission No.** field, input and select the applicable case number.
- 11) In the **Notify How Often** field, select the applicable notification type from the drop-down list.
- 12) Click the **Submit** button after all fields have been completed; or click the **Clear** button to clear all fields and start over.

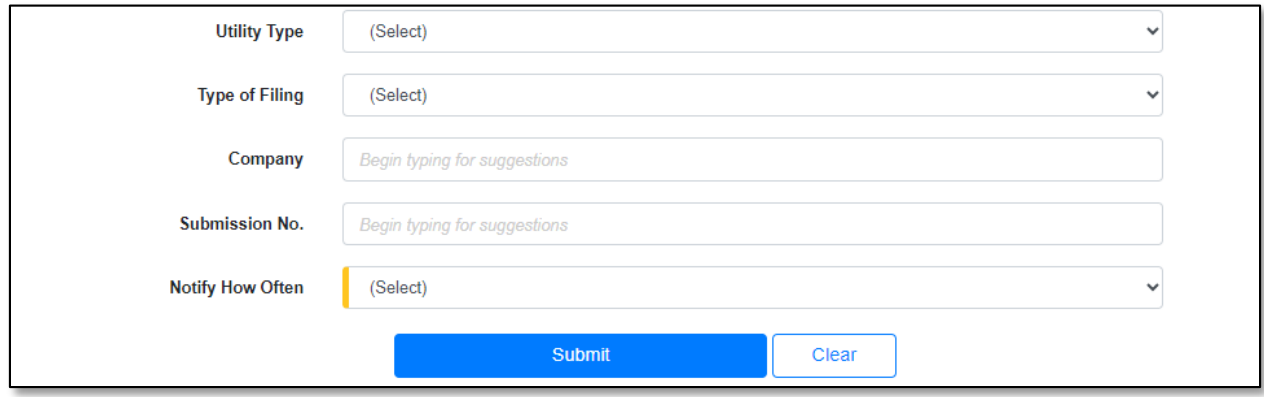

# 13) Once submitted, users will notice an additional subscription listed on their Email Subscription List.

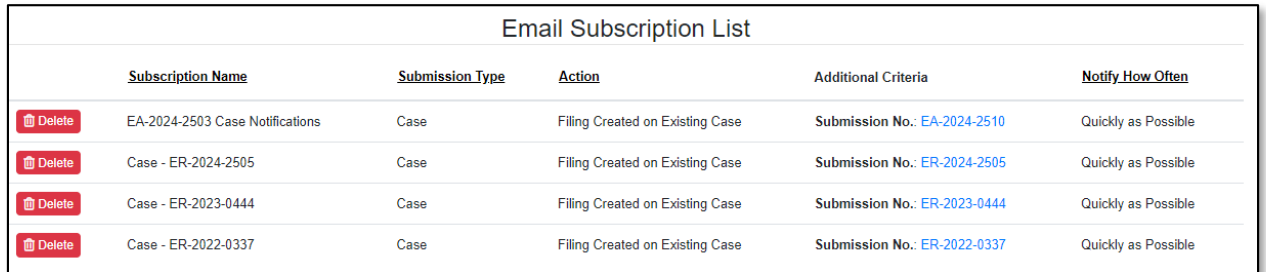

#### *UNSUBSCRIBE TO CASE NOTIFICATIONS*

To unsubscribe to EFIS email notifications for cases:

*NOTE: Users must have a 'Professional Account' and linked to the company they are filing on behalf of.* 

- 6) Navigate to EFIS.
- 7) Click the **Log In** link located in the *Header Links* in the upper, right-hand corner.

ELECTRONIC FILING AND INFORMATION SYSTEM

<sup>2+</sup> Regis<sup>(e)</sup> **+0** Log in PSC Log in **lelp Directory** 

8) In the **Email Address** field, input the user's email address registered with their user account.

- 9) In the **Password** field, input the user's password.
- 10) Click the **Log In** button.

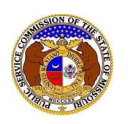

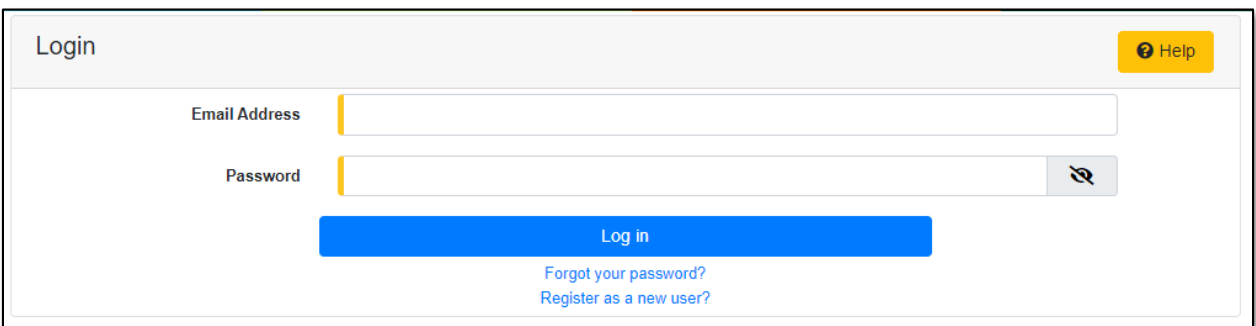

# *OPTION 1 (Docket Sheet)*

1) Select the 'Case e-Filings & Search' tab.

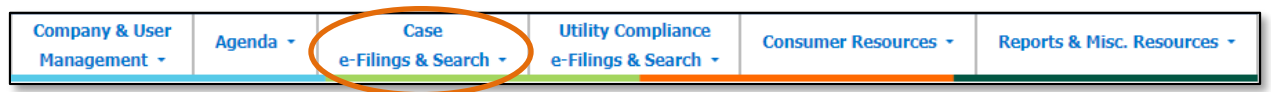

# 2) Select the 'Existing Case e-Filing & Search' link.

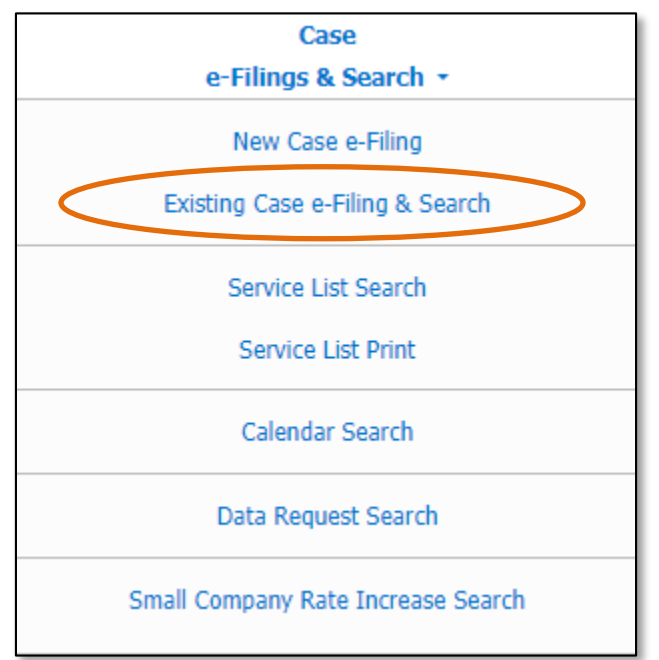

- 3) In the **Case No.** field, input and select the applicable case number.
- 4) Select the **Search** button; or click the **Clear** button to clear all fields and start over.

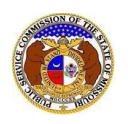

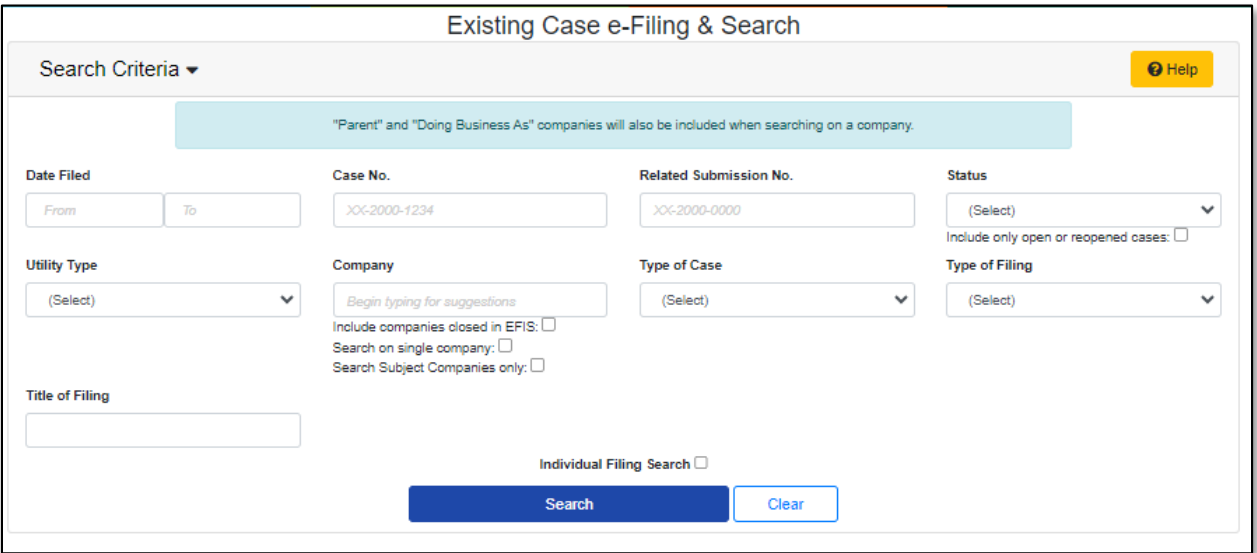

5) Click on the **Manage Subscription** button located at the top of the *Docket Sheet* page.

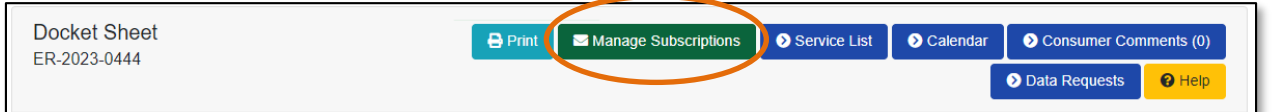

- 6) Once selected, users will be redirected to their *Dashboard*, under their 'Email Subscription List' tab.
- 7) Click the **Delete** button in front of the subscription the user wishes to stop subscription to.

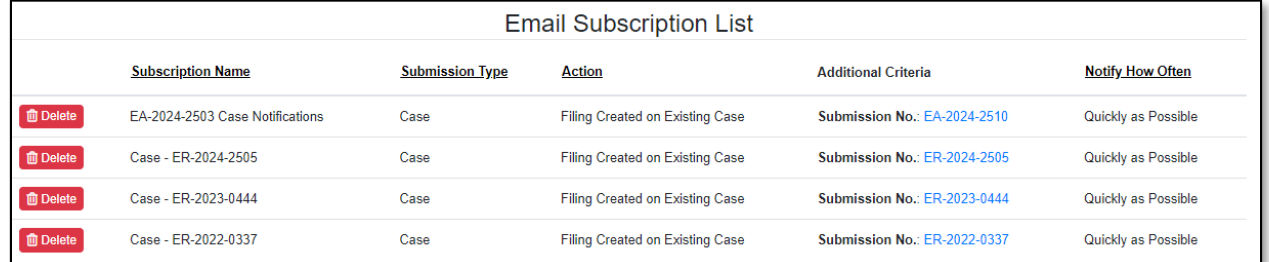

- 8) A pop-up message is displayed which makes the user confirm their selection.
- 9) Select the **Confirm** button to confirm the closure or click the **Cancel**button to cancel the closure.

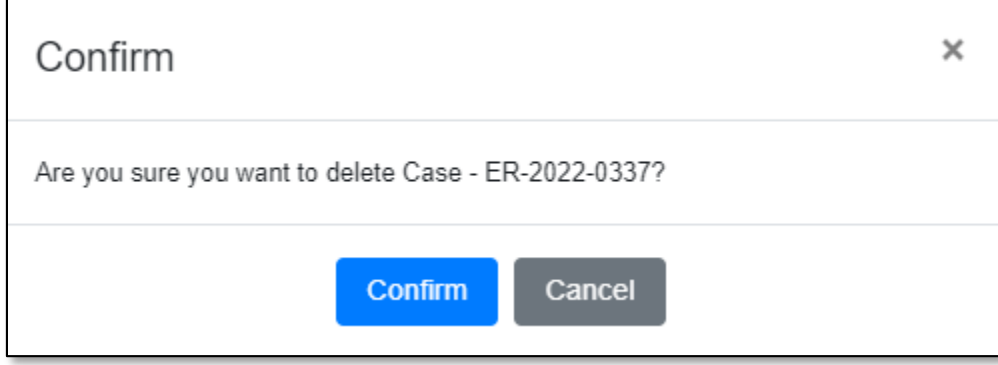

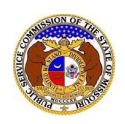

10) Once submitted, users will notice the subscription has been removed from their Email Subscription List.

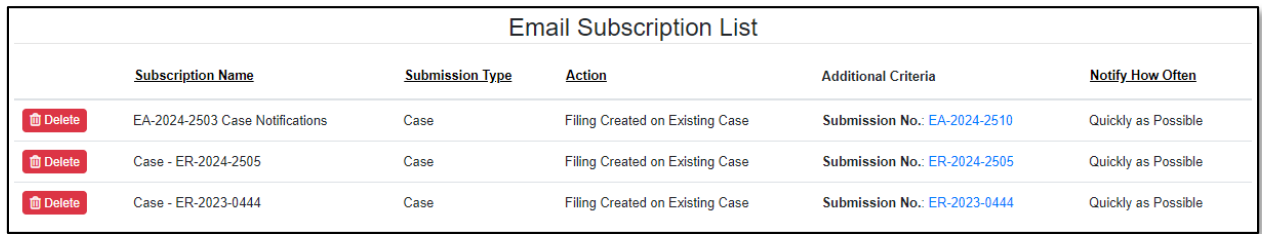

# *OPTION 2 (Dashboard)*

1) Select the 'Dashboard' link in the Header Links.

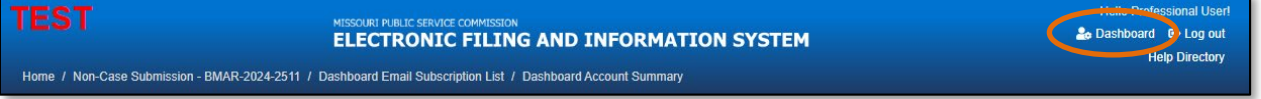

## 2) Select the 'Email Subscription List' tab.

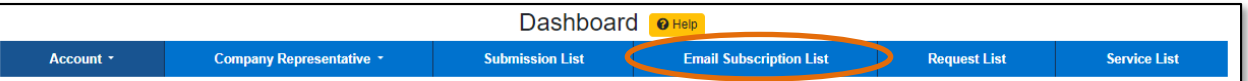

3) Click the **Delete** button in front of the subscription the user wishes to stop subscription to.

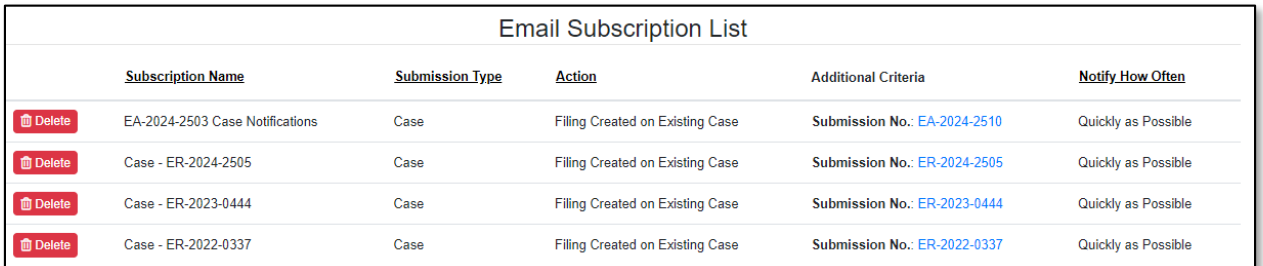

- 4) A pop-up message is displayed which makes the user confirm their selection.
- 5) Select the **Confirm** button to confirm the closure or click the **Cancel**button to cancel the closure.

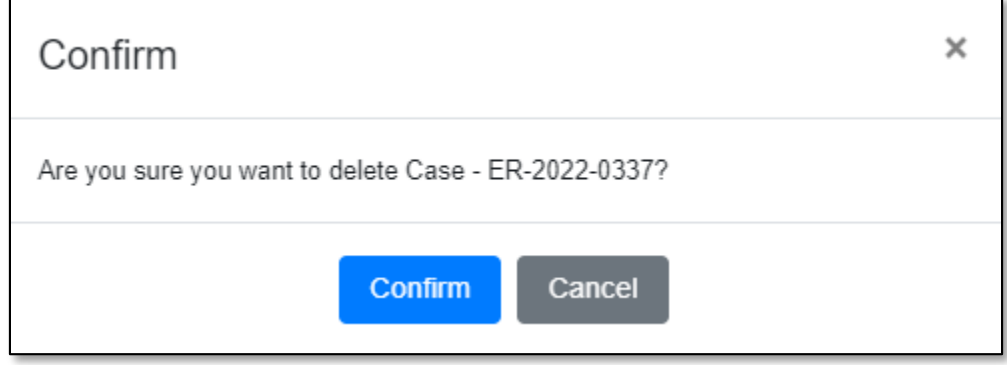

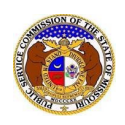

6) Once submitted, users will notice the subscription has been removed from their Email Subscription List.

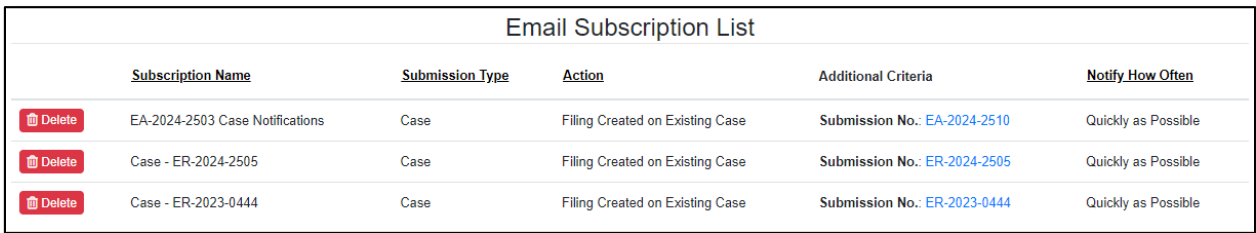

*For additional assistance, please contact the Data Center at (573) 751-7496 or [dcsupport@psc.mo.gov.](mailto:dcsupport@psc.mo.gov)*